## Manual de Usuario Sistema SAGE

## Solicitud de usuario

Para realizar el pedido de solicitud de usuario debe ingresar en la página de SAGE

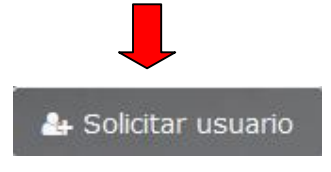

Allí se desplegará la siguiente pantalla donde deberá elegir el tipo de usuario a solicitar:

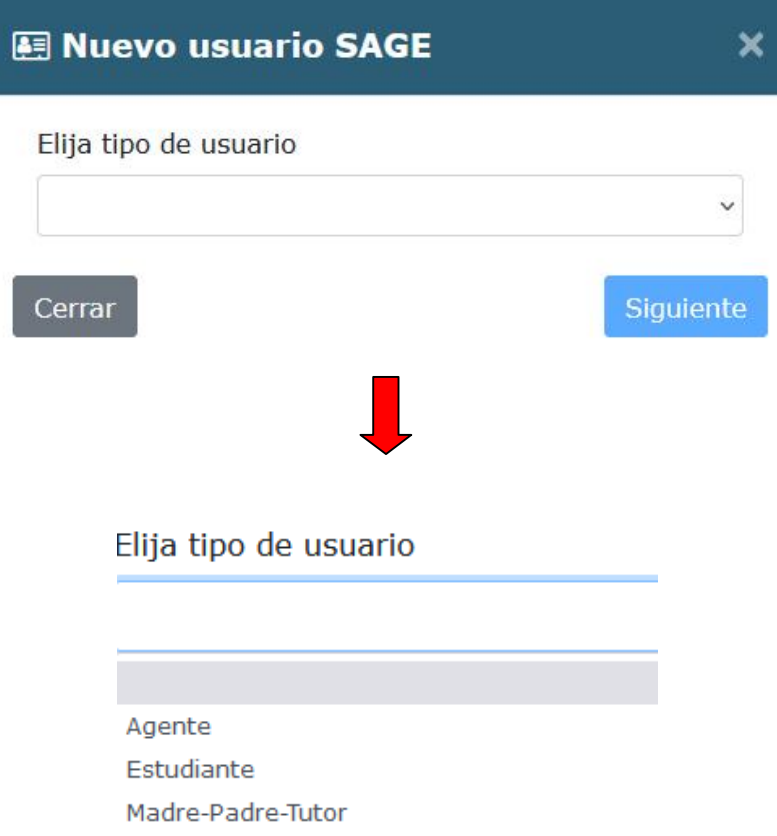

Al seleccionar opción y hacer clic en el botón "siguiente" el sistema le solicitará el DNI correspondiente.

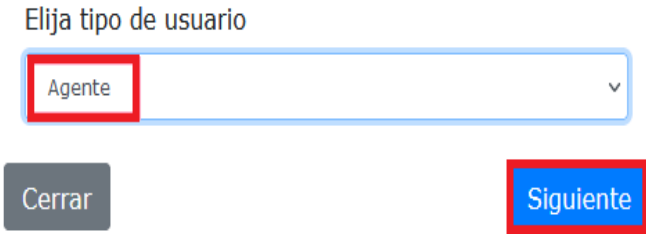

Una vez ingresado el DNI al hacer clic en la lupa el sistema verificará que sea agente activo en sistema, luego hacer clic en botón "siguiente"

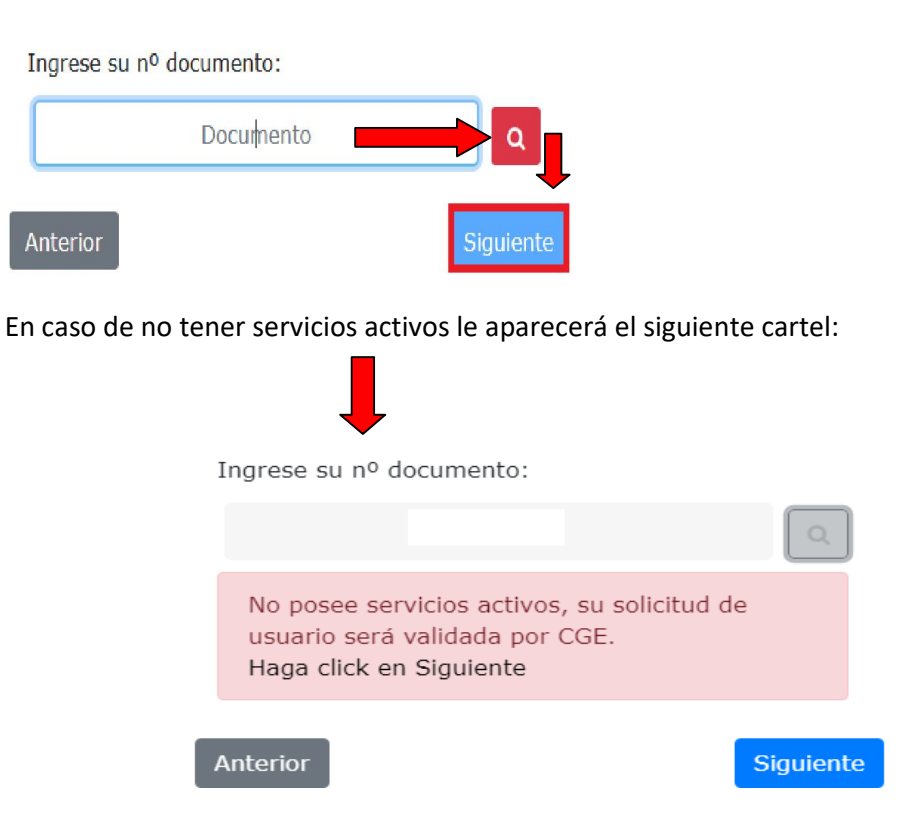

En caso de no presentar datos en Recursos Humanos visualizará el siguiente mensaje

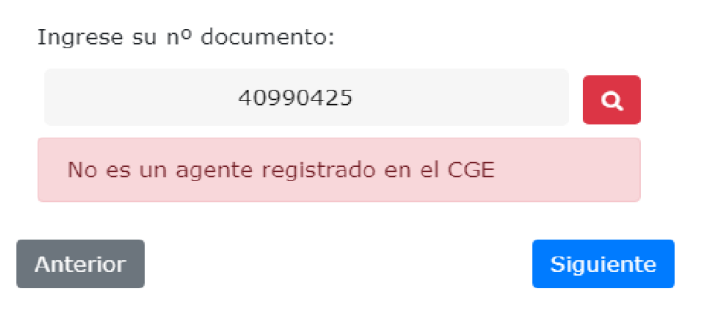

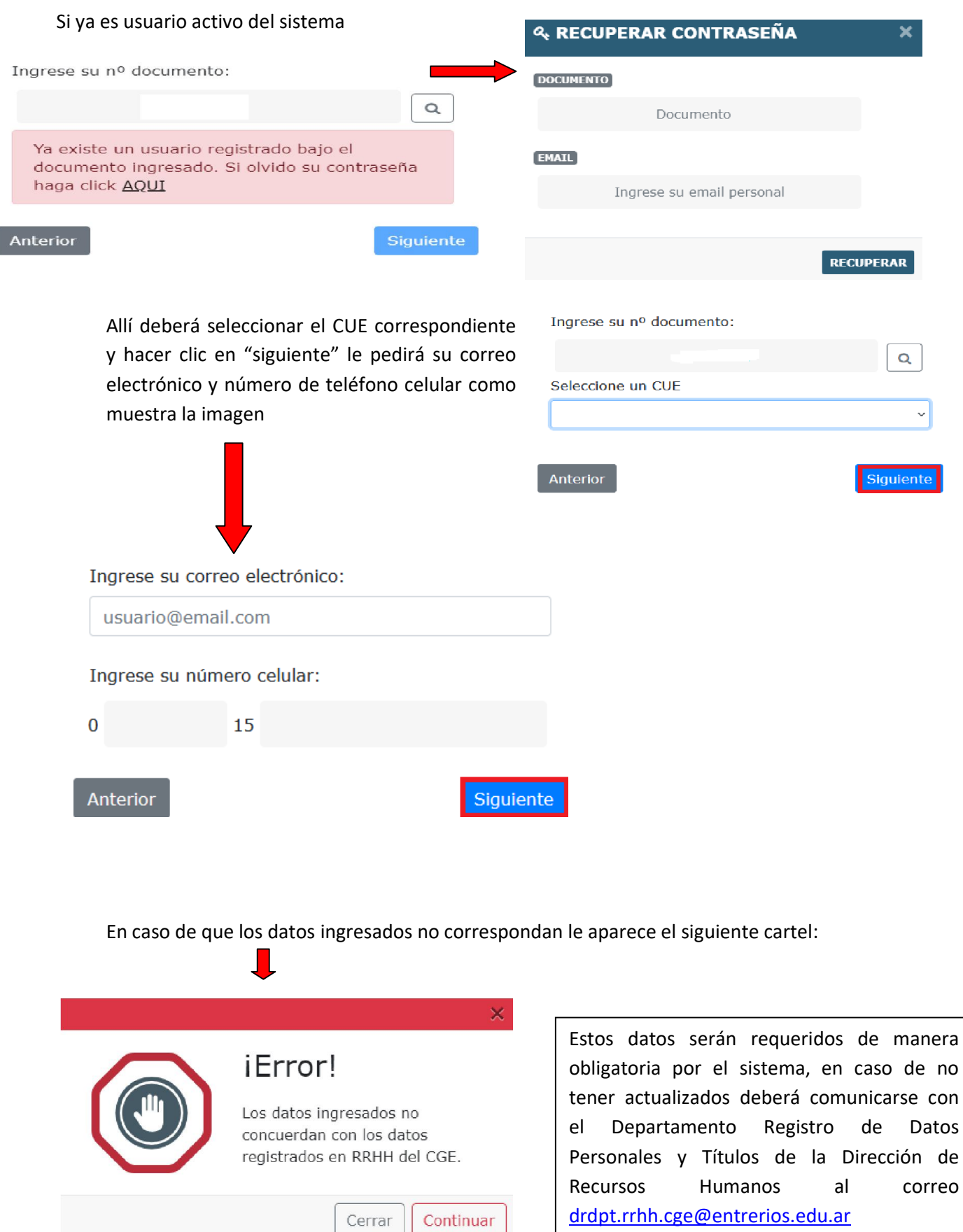

En una siguiente pantalla podrá confirmar los datos:

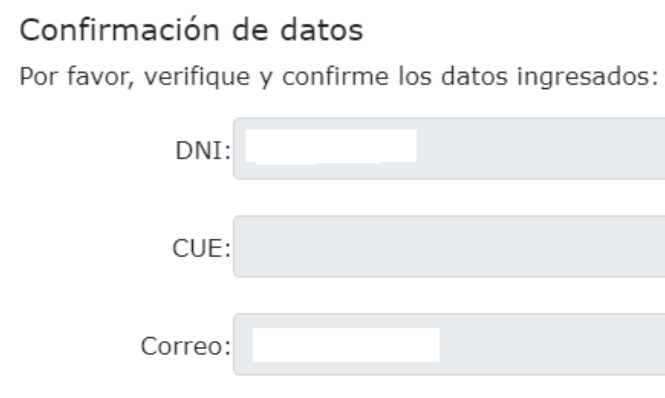

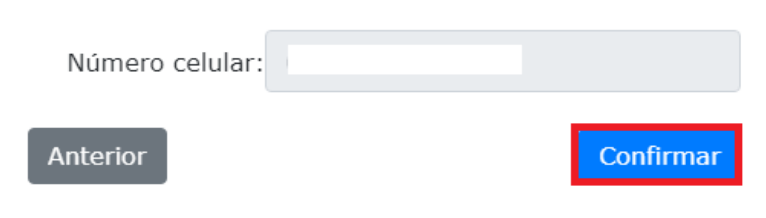

Una vez realizado el pedido, la Dirección de Informática y Sistemas verificará los datos. En caso de aprobación se enviará la información a su correo personal. En caso de rechazo se enviará un correo notificándolo.

## Cambio de roles

En el menú principal de Inicio encontrará el siguiente icono

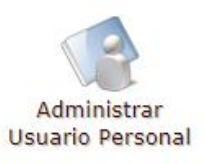

Este le permitirá solicitar habilitación de acuerdo al cargo que revista actualmente a través de la opción "cambiar grupo".

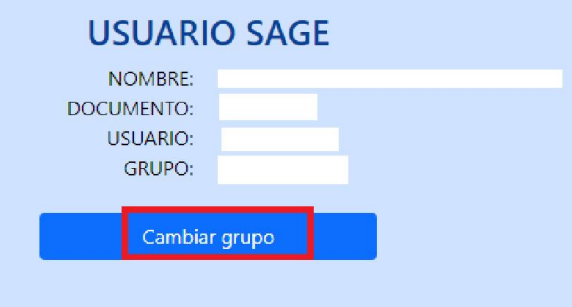

Para esto debe seleccionar la opción correspondiente desplegando las mismas tal como se muestra en la imagen, colocar una observación y finalmente enviar su pedido.

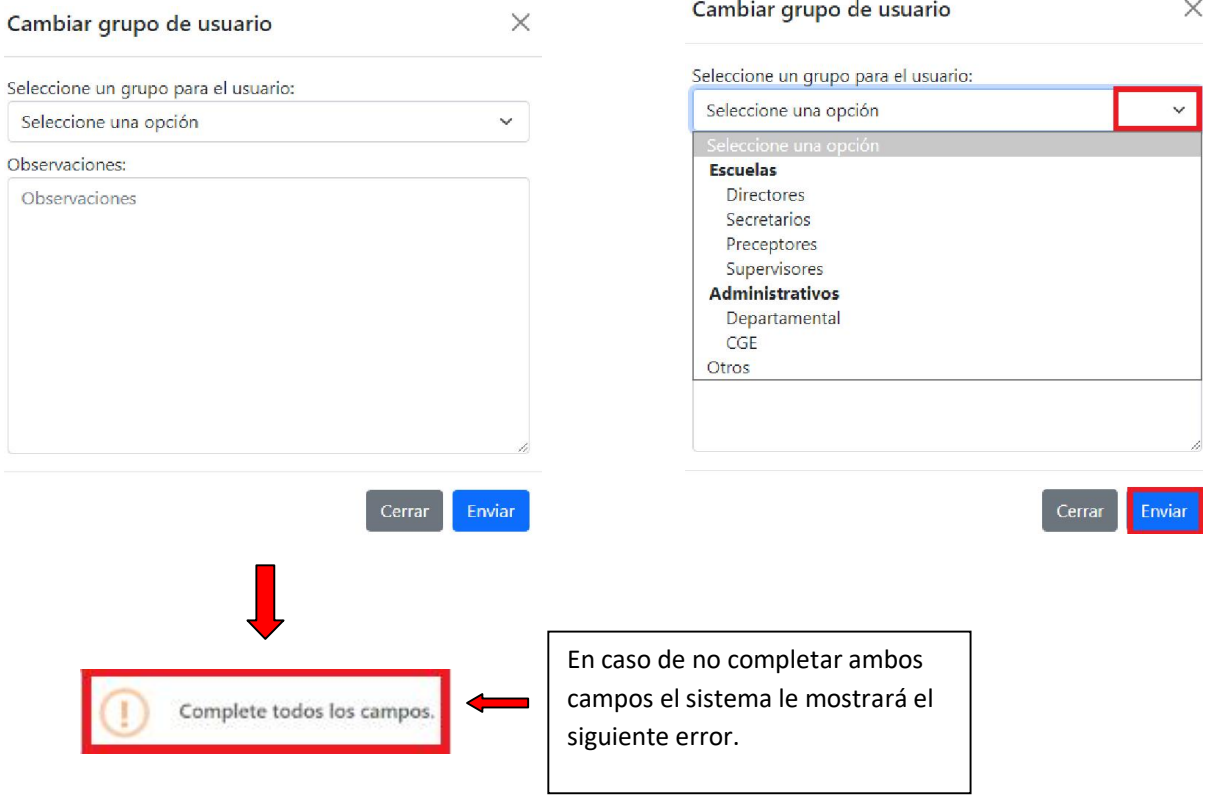

Si visualiza este cartel significa que tiene solicitudes pendientes de aprobación, por lo tanto no podrá realizar un nuevo pedido hasta tanto sea probada.

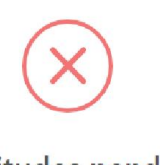

Л

Tiene solicitudes pendientes de aprobación.

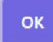

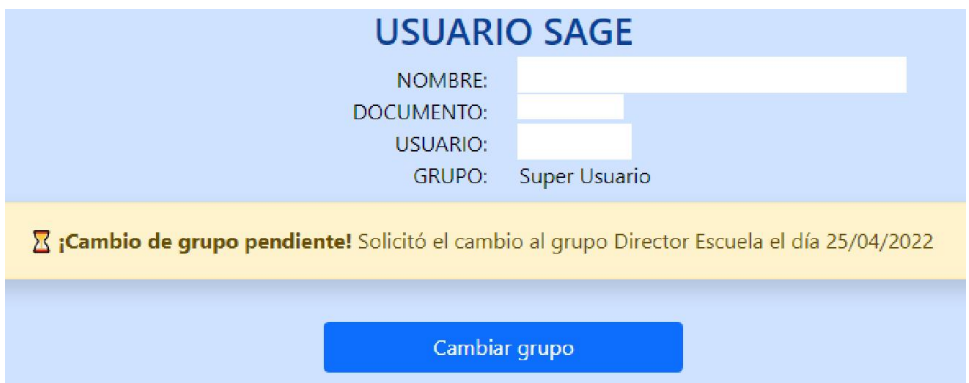

En caso de haber completado todos los datos y no tener solicitudes pendientes aparecerá el siguiente cartel

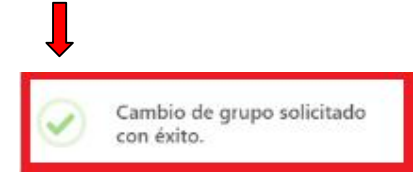

Si el sistema detecta que no posee servicios activos la solicitud no será generada y le mostrará el siguiente mensaje:

> No posee servicios para solicitar el grupo seleccionado.

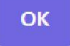

Si el usuario solicita un grupo y tiene servicios activos en ese grupo el cambio se realizará automáticamente mostrando el siguiente mensaje:

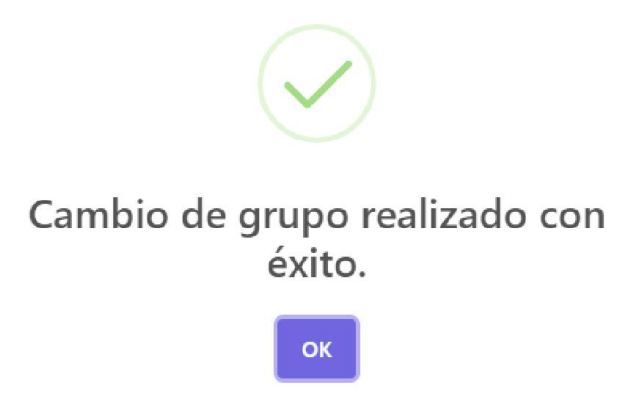

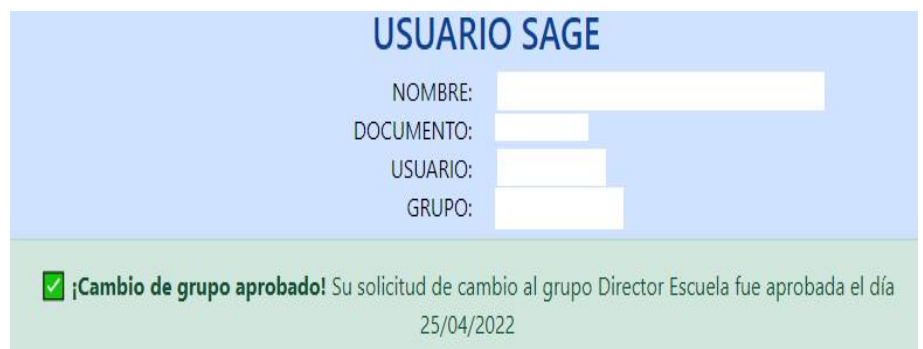

Si la solicitud fuese rechazada recibirá un correo con una observación indicando el motivo del rechazo:

X ¡Cambio de grupo rechazado! Su solicitud de cambio al grupo Administrativo - Departamental fue rechazada el día 29/04/2022

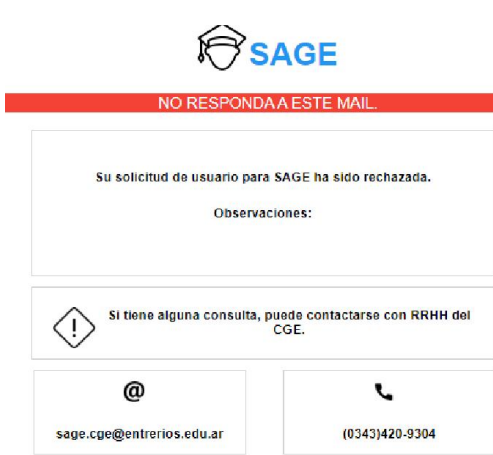

Si el pedido de solicitud de usuario es aprobado, recibirá un correo de notificación con su usuario y contraseña para poder acceder al sistema.

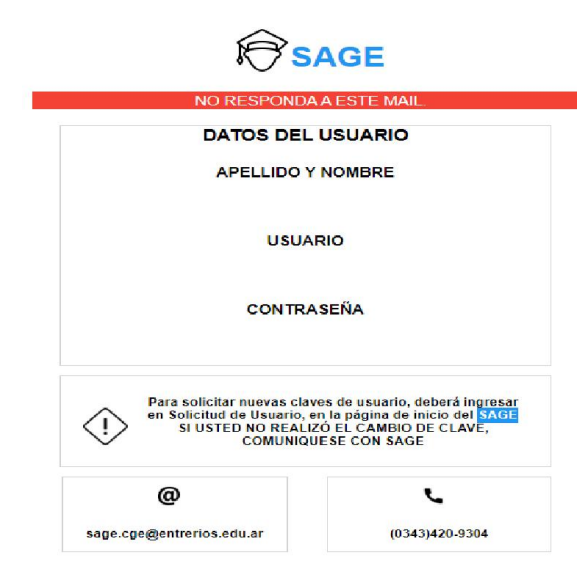

Al realizar el pedido de usuario como Padre/Tutor deberá completar los siguientes datos:

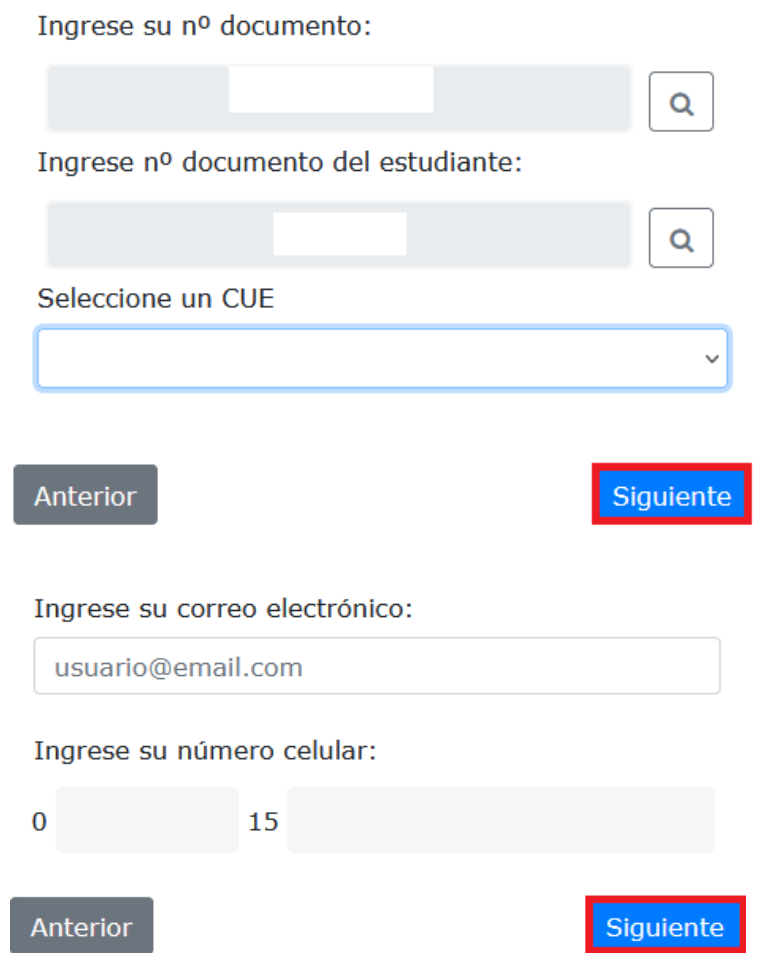

En una siguiente pantalla podrá confirmar los datos:

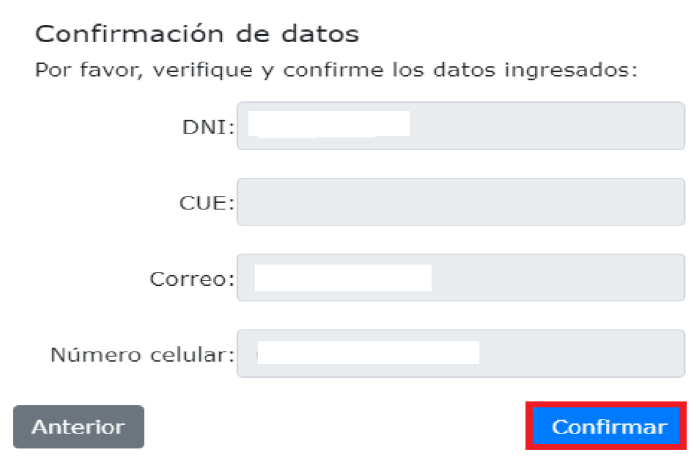

Una vez realizado el pedido, la Dirección de Informática y Sistemas verificará los datos. En caso de aprobación se enviará la información a su correo personal. En caso de rechazo se enviará un correo notificándolo.

Una vez verificado y aprobado recibirá el siguiente mensaje confirmando la solicitud.

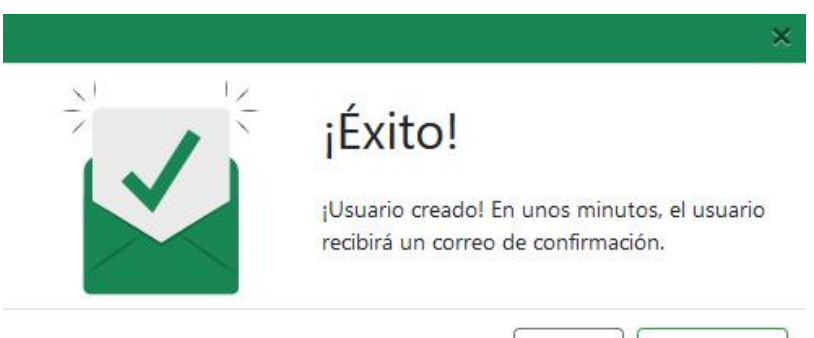

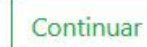

Cerrar